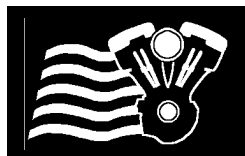

# *Twin Tec --TCFI Gen 7 & M8FI Racing EFI-- Startup Guide and System Installation*

**CAUTION:** CAREFULLY READ INSTRUCTIONS BEFORE PROCEEDING. DESIGNED FOR RACING. NOT LEGAL FOR SALE OR USE IN CALIFORNIA OR ON POLLUTION CONTROLLED **VEHICLES.** 

# *OVERVIEW – CONCEPT*

Our Racing EFI system has been designed for **offroad racing use** in the "King of the Baggers" racing series. Each Racing ECU has been designed to plug directly into the factory HD harness.

- 17800 TCFI7  $\rightarrow$  2014-2016 Twin Cam Ultra/Touring Natural Aspiration Engines (Utilizes OE 1 Bar)
- 17801 TCFI7  $\rightarrow$  2014-2016 Twin Cam Ultra/Touring Turbo Engines (Utilizes DTT 2 Bar Sensor)
- 17802 TCFI7  $\rightarrow$  2014-2016 Twin Cam Ultra/Touring Turbo Engines (Includes DTT 3 Bar Sensor)
- 17803 TCFI7  $\rightarrow$  2016-2017 Twin Cam Softail Models -NA Engines (Utilizes OE 1 Bar)
- 17804 TCFI7  $\rightarrow$  2016-2017 Twin Cam Softail Models Turbo Engines (Utilizes DTT 2 Bar Sensor)
- 17805 TCFI7  $\rightarrow$  2016-2017 Twin Cam Softail Models Turbo Engines (Includes DTT 3 Bar Sensor)
- 17808 M8FI  $\rightarrow$  2017-2020 M8 Ultra/Touring Natural Aspiration Engines (Utilizes OE 1 Bar)
- 17809 M8FI  $\rightarrow$  2017-2020 M8 Ultra/Touring Turbo Engines (Utilizes DTT 2 Bar Sensor)
- 17810 M8FI  $\rightarrow$  2017-2020 M8 Ultra/Touring Turbo Engines (Includes DTT 3 Bar Sensor)
- 17811 M8FI  $\rightarrow$  2018-2020 M8 Softail Models Natural Aspiration Engines (Utilizes OE 1 Bar)
- 17812 M8FI  $\rightarrow$  2018-2020 M8 Softail Models Turbo Engines (Utilizes DTT 2 Bar Sensor)
- 17813 M8FI  $\rightarrow$  2018-2020 M8 Softail Models Turbo Engines (Includes DTT 3 Bar Sensor)
- 2021-2023 M8 ECU Coming Soon

 $\rightarrow$  M8FI and TFI7 require the use of version 20.4+ of the PC LINK. exe tuning and version 19.91+ of the TCFI\_LOG.exe logging software. V20.4/19.91 has numerous updates including storing the options in the tune file and ecu.

**AUTO-TUNE** is included in all of our EFI systems.

To utilize **AUTO-TUNE**, the wideband O2 sensors must be installed in the exhaust AND closed loop must be enabled in the tune. After the engine is warm and close loop becomes active, AUTO-TUNE learns fuel trim corrections. To apply the fuel corrections to the tune, the uploaded from the ECU and applied to the tune (corrections adjust the main and front fuel tables).

**IMPORTANT NOTE:** You must do some basic tuning before enabling the **AUTO-TUNE** feature. The tune on your motorcycle must be functioning at a basic level before using this feature**. It must start and run without popping and blowing black smoke.** Use the Real Time Data view and the build in datalogging to monitor and adjust the tune.

**• Data Logging is automatically enabled** – Anytime the engine is running, data is always recorded by the ECU in an endless loop, constantly overwriting the oldest data with the new data. Use the TCFI-M8 Data Logging software to read back the data that is automatically stored in the ECU.

**• Tuning, monitoring and data log playback** occurs via the USB Interface and the PC\_LINK.exe tuning software or the TCFI\_LOG.exe data log viewing software. The USB interface is the small black box; it connects between the USB port on your PC and the WEGO IIID (see the diagram labeled **TCFI7 & M8FI EFI SYSTEM DIAGRAM).**

**NOTE: Even if you do not utilize the wideband sensors – the WEGO IIID unit must be installed so your PC can communicate with TCFI7 & M8FI EFI systems through the USB Interface.**

The two plugs from the WEGO IIID module must also be connected on the right-hand side of the bike. These two connections allow the ECU to communicate with other modules on the motorcycle (Body Control Module & Speedometer). **Note:** The two connectors are grey and black on the Ultra/Touring Models, and both connectors are black on the Softail Models.

All codes will be read/cleared using the TCFI-M8 Datalogging software: TCFI Log.exe. **Note**: For short term testing, the wideband sensors do not need to be connected. They should be connected so you can see what the engine is doing and how it is responding to your tuning changes.

#### **Download Software and device Drivers**

PC\_LINK\_TCFI.exe -- PC Software that is used to tune the ECU. This software is also used to program the VIN, Odometer and Auto-Calibrate the ETC System. When using the Auto-Tune feature – this software is used to read the learning out of the ECU and apply it to the fuel tables.

■ TCFI LOG.exe is the PC Software is used to view/clear codes, view live data as the engine is running or read and view data log files out of the ECU.

■ Find the latest software at: daytona-twintec.com/software

■ Run the installer: [https://jmschip.com/content/DTT/Software/TCFI\\_Software\\_Installer.exe](https://jmschip.com/content/DTT/Software/TCFI_Software_Installer.exe)

■ Run the update: [https://jmschip.com/content/DTT/Software/M8FI-TCFI7\\_SelfInstallUpdate\\_204-](https://jmschip.com/content/DTT/Software/M8FI-TCFI7_SelfInstallUpdate_204-1991__041024.exe) [1991\\_\\_041024.exe](https://jmschip.com/content/DTT/Software/M8FI-TCFI7_SelfInstallUpdate_204-1991__041024.exe)

*CAUTION: Tuning the M8FI or TCFI requires competency in PC operation, using Microsoft Windows based programs, and basic engine tuning and fuel injection mapping concepts. The PC Link software requires that are familiar with the Harley-Davidson fuel injection system and that you have access to basic test equipment and factory service manuals.*

# *THE EFI KIT*

The M8FI & TCFI Gen 7 kits include the ECU, WEGO IIID dual channel wide-band exhaust gas oxygen sensor interface, 2 Bosch LSU 4.2 oxygen sensors and USB interface.

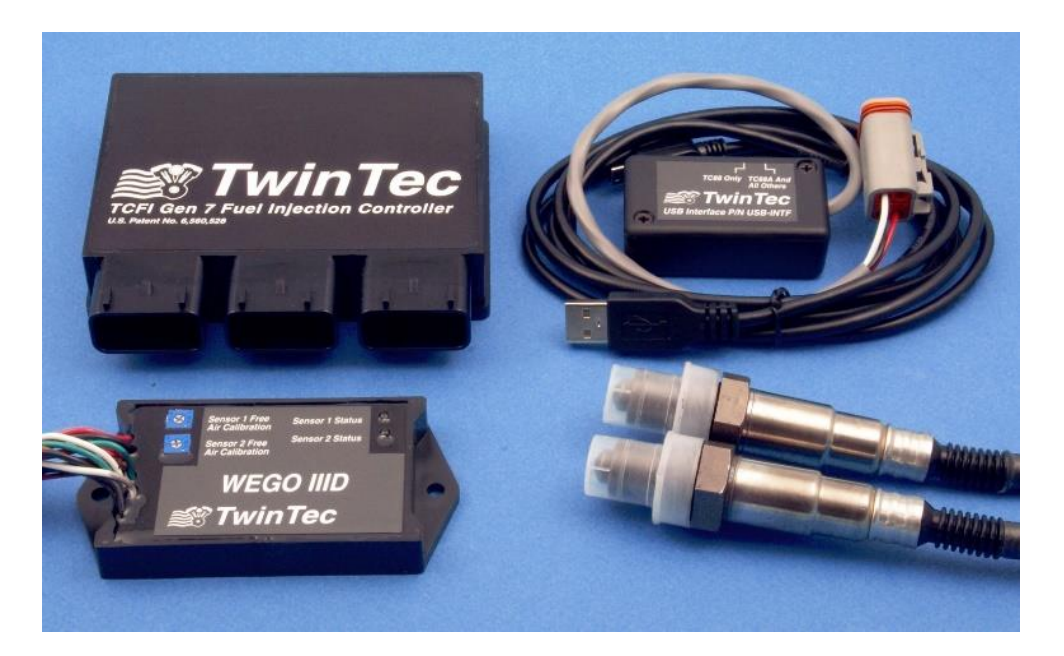

#### **ECU, USB Interface, WEGO III Wideband, Wideband Sensors**

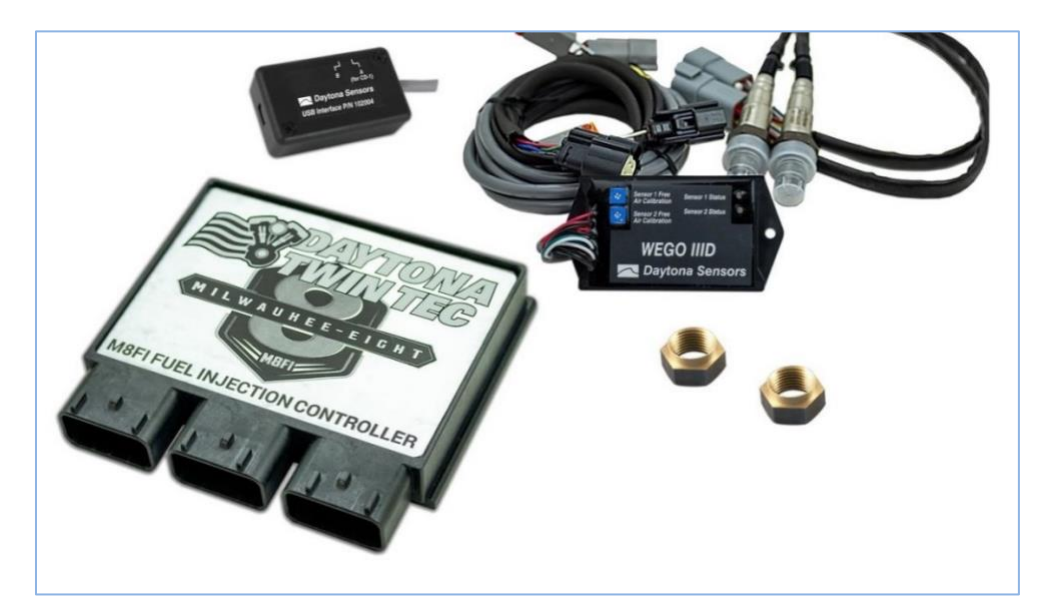

#### **TCFI7 & M8FI EFI SYSTEM DIAGRAM**

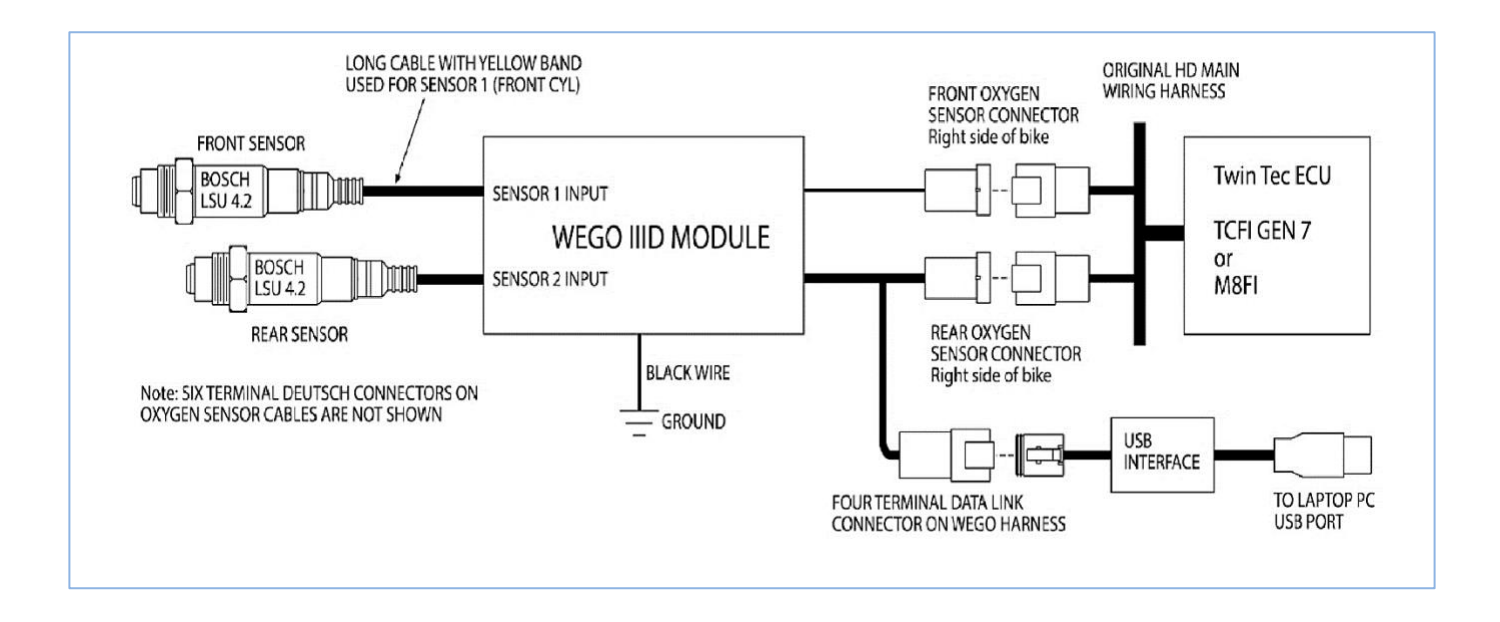

# *M8FI - TCFI GEN 7 PRE-INSTALLATION CHECKS*

Make sure that the original equipment (OE) engine control module (ECM) is functioning correctly (other than tuning issues) before attempting TCFI installation. If the OE ECM is setting diagnostic codes, find and correct any underlying problems first.

## *GENERAL RECOMMENDATIONS*

The M8FI - TCFI system has been designed to be used with the  $H-D^{\circledR}$  OE coil. Fuel injected engines require a special coil with low primary resistance and an additional terminal for ion-sensing. **Do not attempt to use any aftermarket coil not specifically intended for fuel injection applications with ionsensing ignition.**

Due to the short lengths involved on motorcycle applications, energy losses in spark plug wires are insignificant. OE carbon core suppression cables will deteriorate after several years. For a more durable replacement, we suggest spiral core type spark plug cables.

*CAUTION: Do not use solid copper spark plug cables or non-resistor type spark plugs. The M8FI/TCFI unit may misfire. Aftermarket spark plug wires with excessive internal resistance have a tendency to malfunction.*

# *TCFI GEN 7/M8FI INSTALLATION*

- 1. If motorcycle is equipped with security system, make sure system is disarmed. Turn off the ignition switch and disconnect the battery ground cable before proceeding.
- 2. Find and remove the OE ECM. The OE module is usually located under the seat or under a side cover.
- 3. Install the TCFI module. The figure below shows a typical installation.

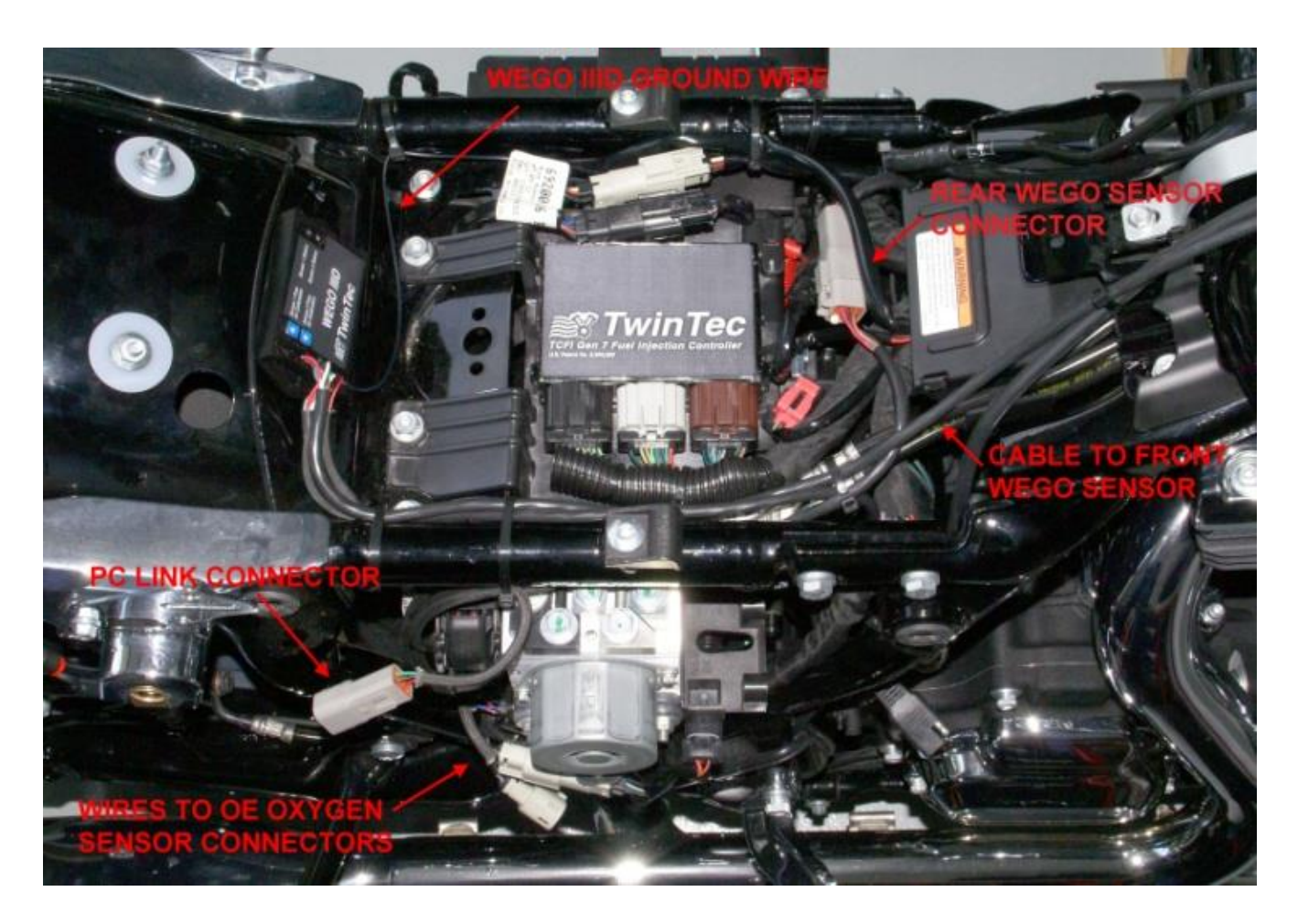

#### **TYPICAL INSTALL TCFI7 & M8FI → 2014-2020 Ultra / Touring**

#### **TCFI7 & M8FI INSTALL TYPICAL → 2016-2020 Softail**

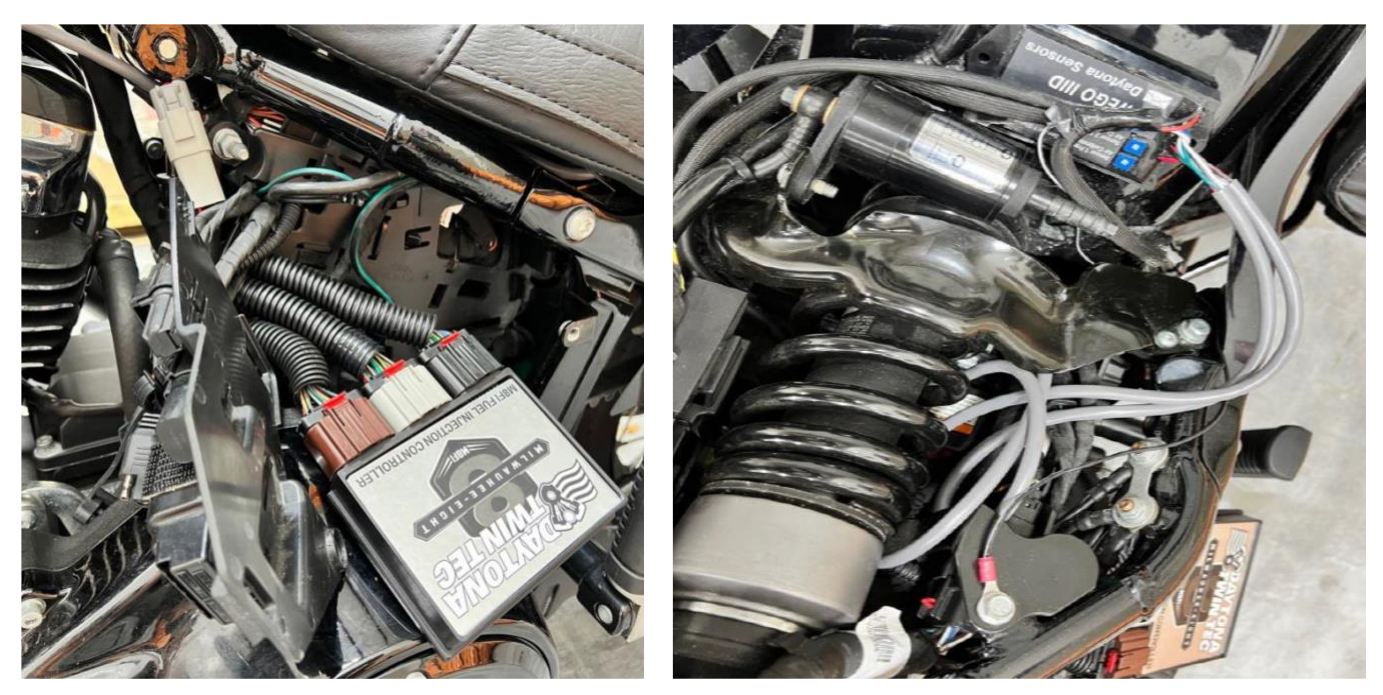

4. **Do not reconnect the battery ground cable until you have completed installation of the WEGO IIID. Do not attempt to start the engine until you have completed the initial setup.**

## *WEGO IIID INSTALLATION OVERVIEW*

The dual channel WEGO IIID allows simultaneous front and rear cylinder fuel auto-tuning during actual riding conditions. **The terms TCFI and WEGO are used throughout this document as generic terms and refer to the various TCFI Gen 7/M8 and WEGO IIID units unless otherwise noted.**

The WEGO system uses Bosch LSU 4.2 5-wire wide-band oxygen sensors. By utilizing miniature surface mount electronics technology, digital signal processing techniques, and a switching power supply for the sensor heater, the WEGO provides the same level of accuracy as lab systems.

The WEGO unit has dual 0-5 volt analog air/fuel ratio (AFR) outputs that are connected to the TCFI for closed loop AFR control. The WEGO IIID version included in the TCFI Gen 7 kit has a special wire harness that also provides proper connections for the four terminal data link connector used for communications between the TCFI module and our USB interface.

## *REPLACEMENT SENSORS AND ACCESSORIES*

The WEGO uses standard Bosch LSU 4.2 sensors used on a VW production application (Bosch P/N 0 258 007 057/058 or VW P/N 021 906 262B). The proprietary VW connector is replaced with a smaller Deutsch DT-04-6P. We offer replacement sensors with the Deutsch connector installed.

## *WEGO IIID INSTALLATION*

- 1. If motorcycle is equipped with security system, make sure system is disarmed. Turn off the ignition switch and disconnect the battery ground cable before proceeding.
- 2. In general, the sensors should be mounted 2-8 inches from the head flange. Available clearance will usually dictate the optimum location. When choosing a mounting location, allow several inches clearance for the sensor wire harness. The wire harness must exit straight out from the sensor. Do not loop the harness back onto the sensor body.
- 3. You cannot use the original equipment (OE) 12 x 1.25 mm oxygen sensor mounting bosses. Remove the OE oxygen sensors and use the supplied 12 x 1.25 mm hex socket plugs to block off their mounting bosses after completing step 4.
- 4. 18 x 1.5 mm weld nuts must be welded onto the exhaust pipes and can be located near the smaller OE oxygen sensor mounting bosses. After welding, run an 18 x 1.5 mm tap through the threads. Failure to clean the threads may result in sensor damage.
- 5. Do not install the new Bosch sensors until after the free air calibration procedure described in the following section. Always use an anti-seize lubricant such as Permatex 133A on the sensor threads.
- 6. Install the WEGO unit. Suggested placement image below.

### **ULTRA/TOURING – ECU/WEGO Placement (left) -- Front/Rear O2 connectors (right)**

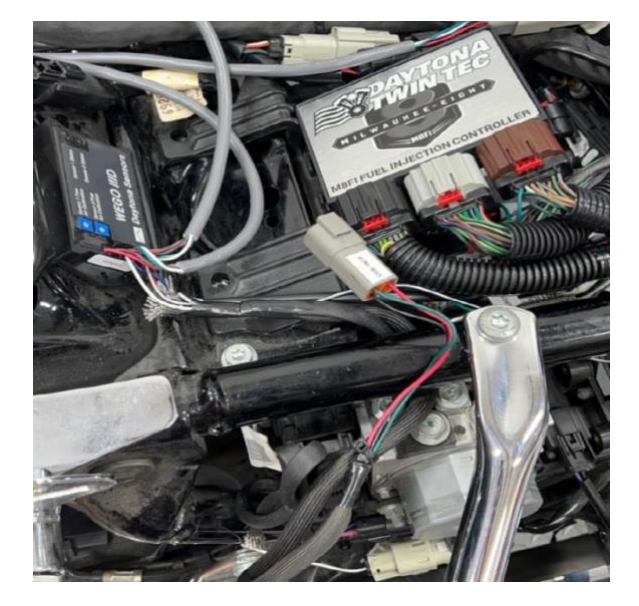

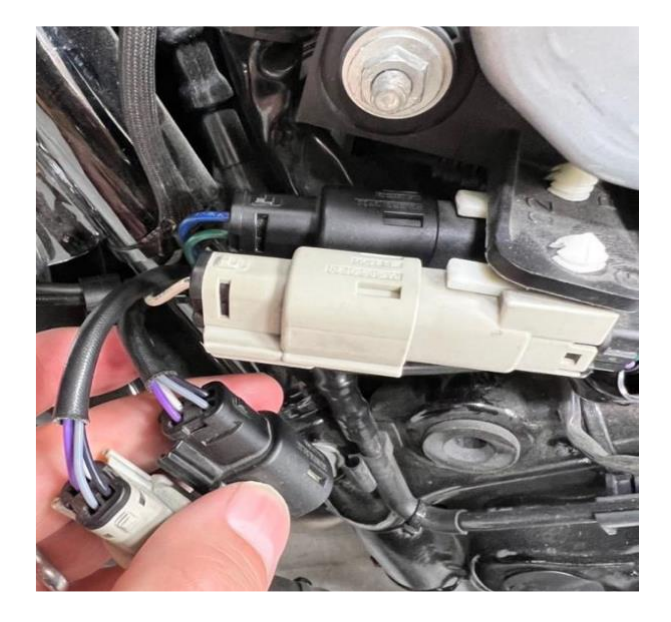

#### **ULTRA/TOURING – Wideband O2 Placement**

 **Typical Front Sensor Installation Typical Rear Sensor Installation**

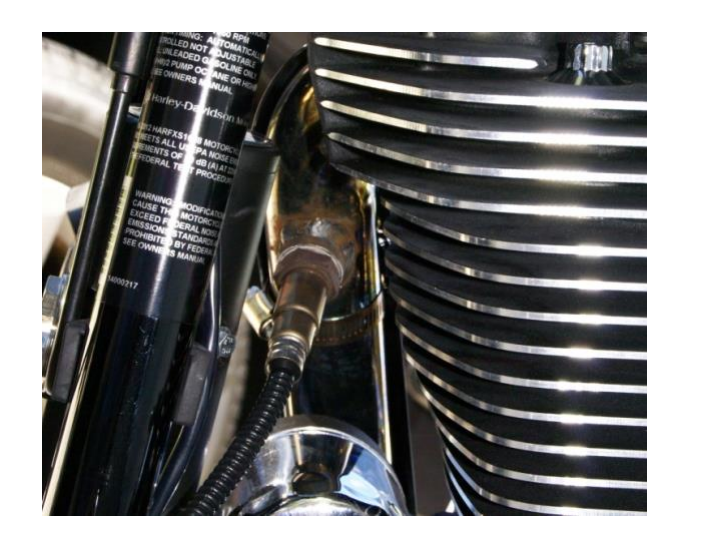

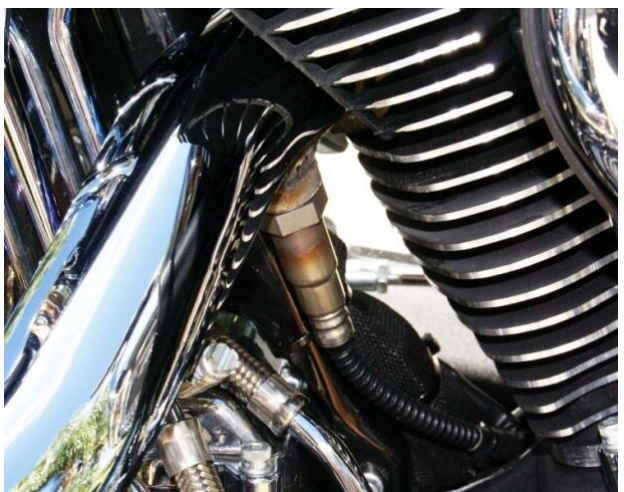

7. Connect the Bosch sensors to the 6 pin mating connectors on the WEGO wire harness. The longer cable (with yellow band) is for sensor 1 (front). For additional protection and improved cosmetics, use Techflex 1-1/4" Black Flexo Clean Cut FR expandable sleeving over the connectors (available from [www.wirecare.com\)](http://www.wirecare.com/).

**SOFTAIL → WEGOIII Connection to Rear O2 (left) & Front O2 (right - below)**

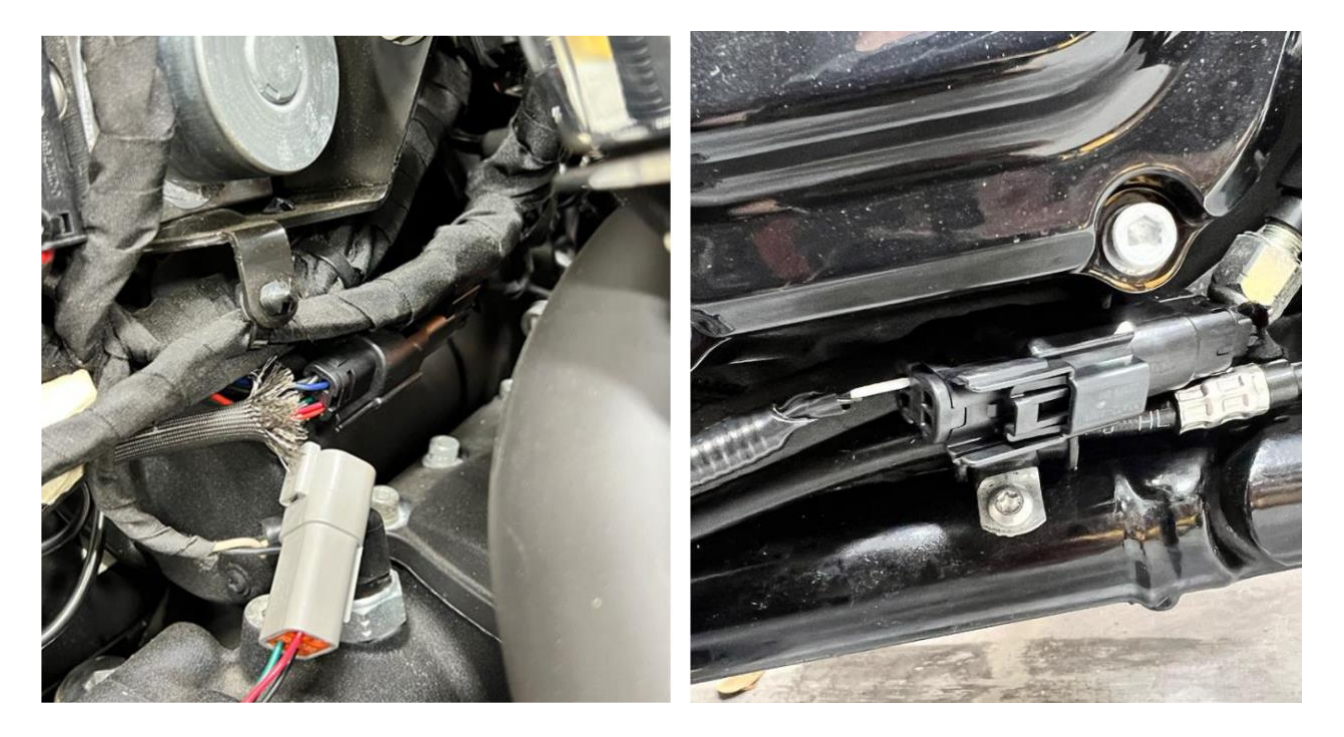

**SOFTAIL Turbo → Wideband Front O2 Sensor Placement (left) -- Rear O2 (right)**

![](_page_8_Picture_1.jpeg)

- 8. Connect the WEGO wire harness to the front and rear oxygen sensor and data link connectors on the OE wire harness.
- 9. Connect the black WEGO ground wire to an existing frame ground connection point near the ECM.
- 10. **Reconnect the battery ground cable. Do not attempt to start the engine until you have completed the free air calibration of the WEGO and initial setup of the TCFI.**

#### **WEGO IIID Controller – Connect to USB, Communicate with the ECU BENCH FLASH SETUP**

![](_page_8_Picture_6.jpeg)

![](_page_8_Picture_8.jpeg)

# *WEGO IIID OPERATION*

The WEGO has red status LEDs for each channel. When power is turned on, the LEDs blink at a slow rate until the corresponding sensor has reached normal operating temperature.

After installation, the WEGO system requires free air calibration. This should be done with the sensors dangling in free air. The environment must be free of hydrocarbon vapors. We suggest that you perform the free air calibration outdoors. Turn the free air calibration trimpots on the WEGO full counterclockwise. Turn on power and wait for 60 seconds so the system can fully stabilize. Then slowly turn each free air calibration trimpot clockwise until the corresponding LED starts flashing at a rapid rate. Try to set each trimpot at the point where its LED just starts to flash. The free air calibration procedure should be performed at reasonable intervals (every 250-500 hours) or whenever a sensor is replaced. If you cannot get an LED to rapidly flash when its trimpot is turned full clockwise, you either have a damaged sensor or very high hydrocarbon levels in your environment. If both LEDs keep blinking at the slow rate, you may have a low battery voltage condition. Try connecting a battery charger. The WEGO includes internal diagnostics for abnormal battery voltage (less than 11 volts or greater than 16.5 volts), sensor open circuit, and sensor short circuit conditions. A fault condition causes the status LEDs to blink at the slow rate.

#### **CAUTION: Racing gasoline containing lead will quickly degrade the sensors. Under these conditions, expected sensor life is less than 10 hours. There is no warranty on sensors***.*

# *FIRST START – CHECKLIST*

### **Several items MUST be configured prior to starting the engine:**

#### **Install Tuning/Monitoring software and Drivers:**

- Open PC\_LINK\_TCFI.exe -- TCFI7 / M8FI Tuning Software.
- Plug the USB cord in between the USB module and the PC.
- Connect the USB module into the four-terminal data-link connector on the WEGO IIID module.

### **Directory on the PC where the Tuning and Logging software is located at:**

# C:\Program Files (x86)\Daytona TwinTec\TCFI\_Software

### **Note:**

→ **M8FI** and **TFI7** require the use of version 20.4+ of the **PC\_LINK.exe** for tuning and v19.91+ of **TCFI** LOG.exe logging software. The new software includes storing the options in the tune file and ECU.

To enable communication between the PC, USB module and ECU, the power must be turned on (some bikes have an on/off grip switch and a main switch) and the WEGO IIID module must be powered on (red LEDs on) and connected to the Front/Rear O2 sensors connectors on the right-hand side of the motorcycle.

**Note:** The two connectors are grey and black on the Ultra/Touring Models, and both connectors are black on the Softail Models.

Verify that the ECU can connect to the PC\_LINK Software under Program ECU – Port Setup (Port Setup - Communications) verify that the correct COM Port is selected – it is recommended to use the Auto Port Scan Option.

1) Program VIN (Setup New ECU -> Edit TCFI or M8FI VIN) - Enter the Vin

**Caution: The body control module (BCM) will not allow starter engagement if the ECM is programmed with an incorrect VIN. The speedometer will also display a VIN error message.**

2) Program Odometer (Setup New ECU ->Edit TCFI or M8FI Odometer Setting) – Enter the Odometer reading

Both the ECM and speedometer store accumulated odometer mileage. If you enter a value lower than what the speedometer shows, the odometer display will not function correctly until enough mileage is accumulated for the ECM to catch up.

**Caution: if you program a higher value, the odometer display will "learn up" to this value. If you mistakenly program a very high value, the only solution is for the Harley-Davidson dealer to replace the speedometer. If this unfortunate mistake occurs, disconnect and dispose of the speedometer BEFORE re-installing the original equipment ECM. If you reinstall the original equipment ECM with the speedometer still connected, the ECM will also "learn up" to the incorrect odometer mileage and you will have to replace both the ECM and speedometer.** 

- 3) Run the ETC auto-calibration routine (Setup New ECU ->Calibrate ETC System) follow the instructions on the screen, the initial test takes about 45 seconds to complete.
- 4) Download the TUNE from the ECU to the PC (Program ECU Port Setup -> READ ECU…. READ ECU TUNE (Bike)  $\rightarrow$  to PC). Be sure to save this on your PC before proceeding (File -> Save As).
- 5) Adjust the fuel tables based on the size of your fuel injectors vs the factory injector (**important**). If you are using the same BASE PW and your fuel injectors are larger than factory injectors  $\rightarrow$ you must reduce/lower the numbers in the main fuel table. Generate your scale factor: old injector size / new injector size = scale factor. Multiply the entire Main Fuel table by the scale factor. Open the Main Fuel Table -> Click on the TPS/RPM cell to select the entire fuel table and then right click and choose the option Modify – enter in the factor 75% for 0.75 or 75 percent – Save the table – Save the new tune file with a new name (File -> Save As) and then upload the modified

file to the ECU (Program ECU – Port Setup -> PROGRAM ECU....SEND TUNE  $\rightarrow$  TO ECU (Bike)). NOTE: Scaling the Main Fuel Table will only get you close – this software does not have injector breakpoint compensation built into it.

Our system is **Alfa-N** or Pulsewidth based system. The main fuel table is multiplied against a MAX Base Fuel Pulse Width Value to generate the pulse width for the fuel injector. This type of system is very easy to tune and configure.

For example, if you choose a MAX BASE PW Value of 25ms and your main table is  $12 \rightarrow$  the commanded pulsewidth is 3ms. Note: Your actual value will typically be higher due to other adders that are setup to start and run/trim the engine; if all of these adders were set to zero, your actual PW will be 3ms. With the default tune that is shipped with the M8 NA ECU  $\rightarrow$  when the engine is at 220F, then the rear pulsewidth will be around 3.6ms and the AFR at idle will be around 13:1.

Our recommendation is to click the check box: MAX BASE PW AUTO CALC under (Edit…Scalars→Edit Basic Parameters). Choosing this checkbox automatically calculates and sets the Base Fuel Pulse Width value to the maximum pulse width value that can be utilized at the MAX RPM LIMIT Value (Edit…Scalars→Edit Basic Parameters) entered in the tune. We recommend setting this value to a high value (slightly higher than the ACTUAL maximum pulse width value at the max RPM)  $\rightarrow$  this is because on heavy tip in events  $\rightarrow$  often times, it is possible to for the engine to require a larger value than the maximum pulse width.

The absolute maximum ECU pulse width value is automatically calculated by the ECU based on the MAX RPM LIMIT. For example,  $6000$  rpm = 20ms. The ECU automatically limits maximum pulse width based on the RPM limit value in your tune. When you are logging your engine be sure to size your injectors so they run at less than 85% of the maximum pulse width value.

6) Verify that the motorcycle cranks and runs.

After starting the motorcycle – if you have a check engine light – use the TCFI\_Log.exe software to view the code. Choose View->View Real Time Data and in the upper right-hand corner the

error will be displayed. If the error is a sync error – shut off the engine and wait until the lights on the **WEGOIIID** module go off and then restart the engine. Sync errors occasionally occur – they are most likely to occur after changing the tune file.

7) Adjust the tune based on live data stream or analyzing saved data logs and other engine data (wide-band sensor/narrow-band sensor data). For reference: typically if an engine pops on acceleration it is LEAN……..when cold---if it won't start it is usually LEAN.......otherwise if it is too rich it blows black smoke  $\odot$ .

Utilize the built in wideband sensors and the real time data logging **– adjust the tune prior to turning on the AUTO-TUNE Feature.** 

Typical SAFE Target AFR values -- IDLE: 13.0-13.3 AFR (0.88 λ - 0.9λ)

Typical SAFE Target AFR values -- CRUISE: 12.5-13.3 AFR (0.85λ - 0.9λ)

Typical SAFE Target AFR values  $-$  WOT NA: 12.0 (0.82 $\lambda$ ) WOT Boosted: 11.0 (0.75 $\lambda$ )

8) Read and Clear ECU codes by using your PC and TCFI\_Log.exe software. The software uses the USB module to connect to the ECU. Use to gather data for tuning and to read/clear ECU codes. 

## *ENGINE DIAGNOSTICS*

The TCFI7 & M8FI ECU has extensive diagnostics. When the ignition switch is first turned on, the check engine LED illuminates. The LED goes out when the system initialization is complete.

If a diagnostic fault is detected while the engine is running, the LED will illuminate. Diagnostic codes can be read and cleared by means of the speedometer (same as with the OE ECM) or TCFI Log software. Most of the diagnostic codes are the same as those used by H-D and the H-D Electrical Diagnostic Manual for your model should be employed as a primary troubleshooting reference. Certain diagnostic codes that are unique to the TCFI or require special consideration are listed below:

**P0373 CKP Signal Lost.** This code will appear if the engine stalls. Customers are often confused about the meaning of the term "trips" associated with codes, especially P0373. This is an industry standard terminology. If code P0373 shows 40 trips, it means that the code was set 40 engine start cycles ago, not that the code has been set 40 times and that the crankshaft position sensor is defective.

**P0132 Rear Oxygen Sensor High, P0134 Rear Oxygen Sensor Low/Open, P0152 Front Oxygen Sensor High, or P0154 Front Oxygen Sensor Low/Open.** These codes indicate a problem with the WEGO IIID unit. P0134 and/or P0154 will be set if the WEGO signal connection (white and blue wires) or WEGO power is lost. These codes may also be set if a Bosch sensor fails or becomes contaminated by leaded gasoline.

Historical diagnostic codes logged by the TCFI unit are listed along with the number of trips (engine start cycles) since the individual code was last logged. Codes are automatically cleared after 50 trips.

### **The meaning of the term "trips"**

This is an industry standard terminology. If a code shows 40 trips, it means that the code was set 40 engine start cycles ago, not that the code has been set 40 times.

# *APPENDIX A – TROUBLESHOOTING FLOW CHARTS*

#### **FAIL to START TROUBLESHOOTING FLOWCHART**

![](_page_13_Figure_2.jpeg)

![](_page_14_Figure_0.jpeg)

#### **COMMUNICATIUONS TROUBLESHOOTING FLOWCHART**

![](_page_15_Figure_1.jpeg)